# **Manuál pro modul Vypisování témat prací – oponent**

Tento manuál popisuje typické postupy uživatele s rolí vedoucí práce/školitel v modulu Vypisování témat prací, úkony se mohou lehce odlišovat v závislosti na fakultních nastaveních.

## **Obsah**

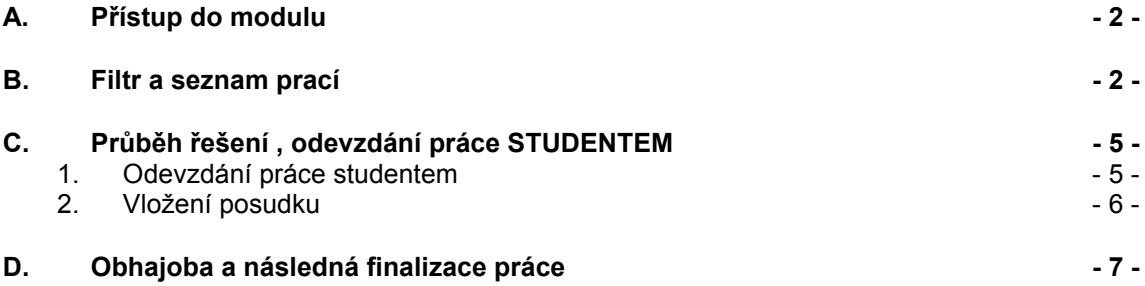

Pro práci v Informačním systému Studium je nejprve nutné se přihlásit, k tomuto účelu bylo každému učiteli přiděleno číslo osoby a textový login (oboje lze použít jako přihlašovací jméno) a vygenerované heslo. Tyto přihlašovací údaje jsou ověřovány přes centrální autentizační službu (CAS). V případě problémů<br>s přihlášením můžete kontaktovat poradnu na adrese: s přihlášením můžete kontaktovat poradnu na adrese: [https://is.cuni.cz/webapps/index.php?controller=Porad2QueryPublic&action=run&apl](https://is.cuni.cz/webapps/index.php?controller=Porad2QueryPublic&action=run&apl=cas) =cas. K přihlášení je možno použít i lokální přihlašovací údaje zaměstnance fakulty.

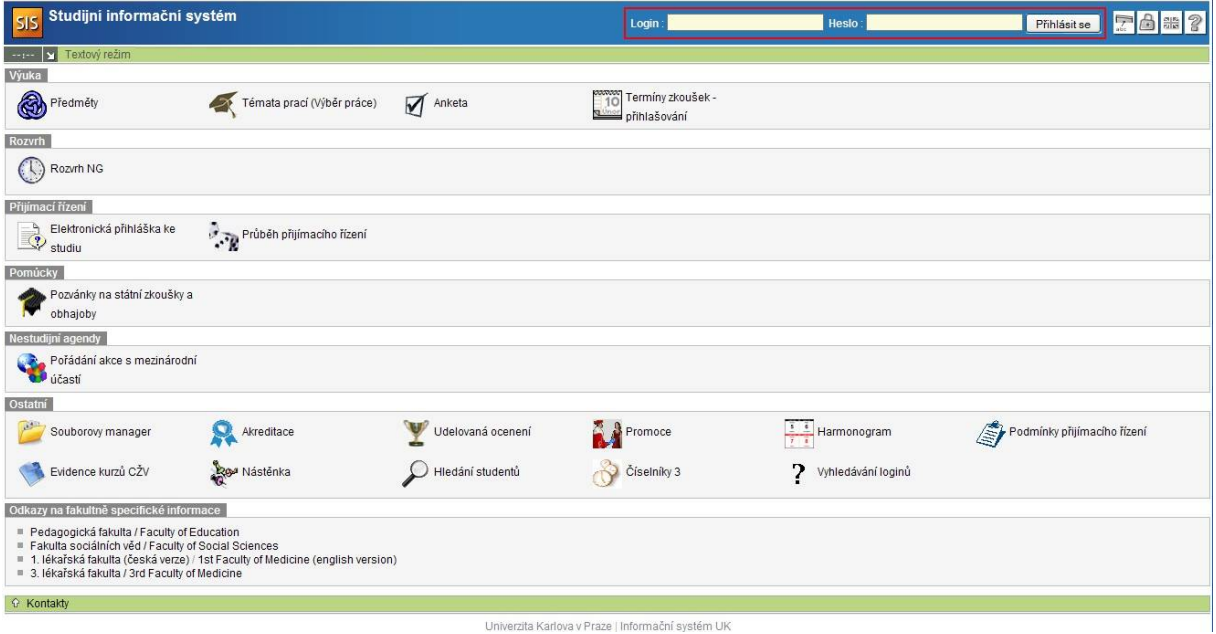

**Obrázek 1: Přihlášení do SIS**

Během práce v informačním systému je možno kdykoliv vyvolat nápovědu k právě používaným modulům, a to ikonou otazníku v pravém horním rohu okna.

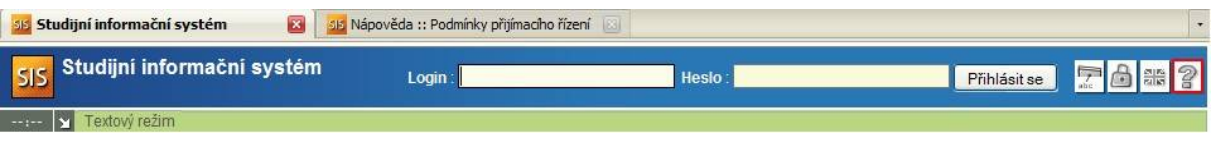

**Obrázek 2: Nápověda**

### **A. PŘÍSTUP DO MODULU**

Do modulu se snadno dostaneme přes hlavní stránku SIS po přihlášení.

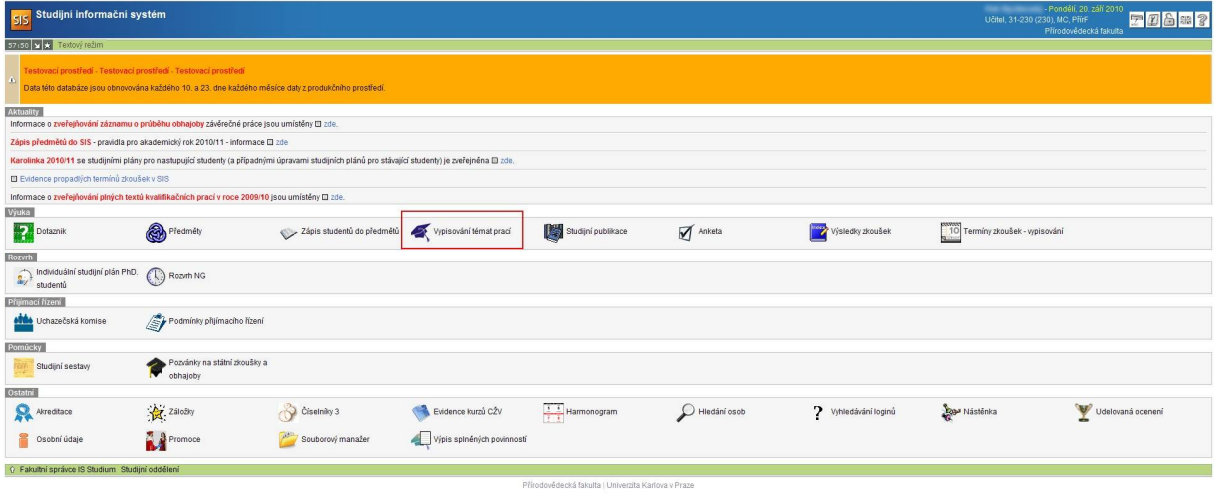

#### **Obrázek 3: Přístup do modulu**

### **B. FILTR A SEZNAM PRACÍ**

V následném filtru můžeme snadno upravit kritéria pro výpis seznamu prací, které hledáme.

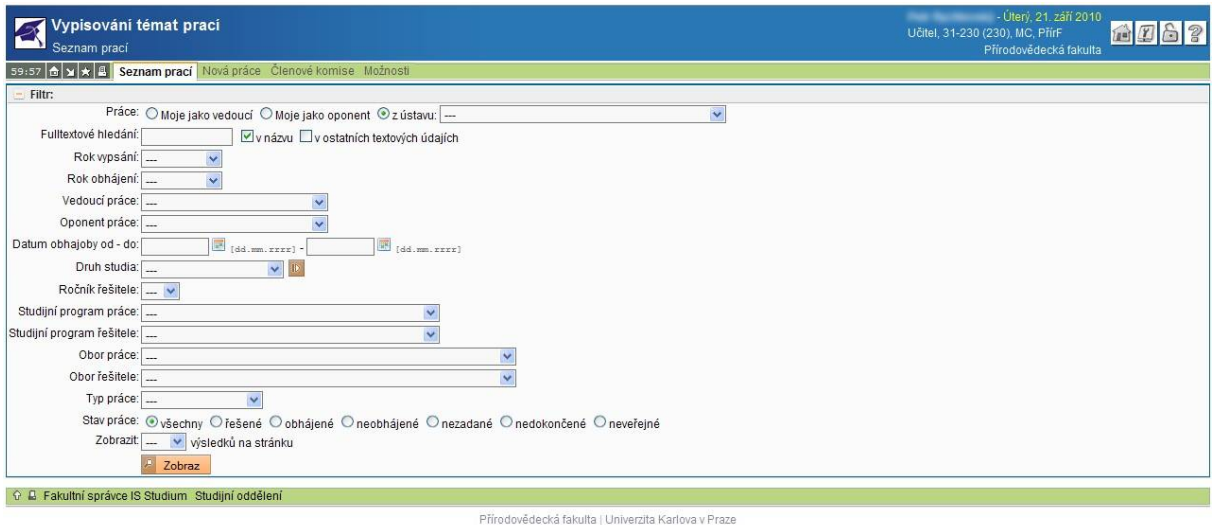

**Obrázek 4: Filtr seznamu prací**

Položky filtru:

- **Práce -** první položka filtru umožňuje rychlý výběr práce podle toho, zda je uživatel její vedoucí práce/školitel, oponent nebo je práce z jeho ústavu
- **Fulltextové vyhledávání**  lze vyhledávat celá slova v názvu nebo obsahu práce, s využitím zástupného symbolu % lze vyhledávat i části slov – např. analýza %lýza
- **Rok vypsání**  umožňuje specifikovat rok vypsání hledané práce výběrem ze seznamu
- **Rok obhájení** umožňuje specifikovat rok obhájení práce výběrem ze seznamu
- **Vedoucí práce/školitel práce** umožňuje specifikovat vedoucího práce výběrem ze seznamu (řazeno dle ústavů)
- **Oponent práce** umožňuje specifikovat oponenta práce výběrem ze seznamu (řazeno dle ústavu)
- **Datum obhajoby od-do**  lze zadat rozsah intervalu pro datum obhajoby
- **Druh studia** umožňuje specifikovat druh studia, ke kterému má práce náležet, u závěrečných prací je vždy vazba jedna práce na jeden druh studia, ostatní typy prací mohou zahrnovat více druhů studia
- **Studijní program práce** umožňuje specifikovat studijní program, ke kterému je práce vypsána
- **Studijní program řešitele** umožňuje specifikovat studijní program řešitele, který je na práci přihlášen (některé práce řešitele mít nemusí)
- **Obor práce** umožňuje specifikovat obor práce (je-li přiřazen)
- **Obor řešitele** umožňuje specifikovat obor řešitele, který je na práci přihlášen
- **Typ práce**  umožňuje výběr typu práce
- **Stav práce**  umožňuje vyfiltrovat práce podle stadia jejich řešení

Některé položky filtru závisí na fakultním nastavení a nemusí být k dispozici.

*Poznámka: Stávající vzhled a funkčnost filtru je ve stavu dynamického vývoje v závislosti na poznatcích z prvních měsíců provozu a požadavků uživatelů jednotlivých fakult, bude tedy docházet změnám, zejména ve 4. kvartálu roku 2010.*

Po nastavení filtru a stisknutí tlačítka Zobraz se zobrazí seznam prací odpovídajících nastavení filtru. V seznamu jsou ve sloupcích fakultně volitelné informace o práci.

### Manuál pro modul Vypisování témat prací – oponent

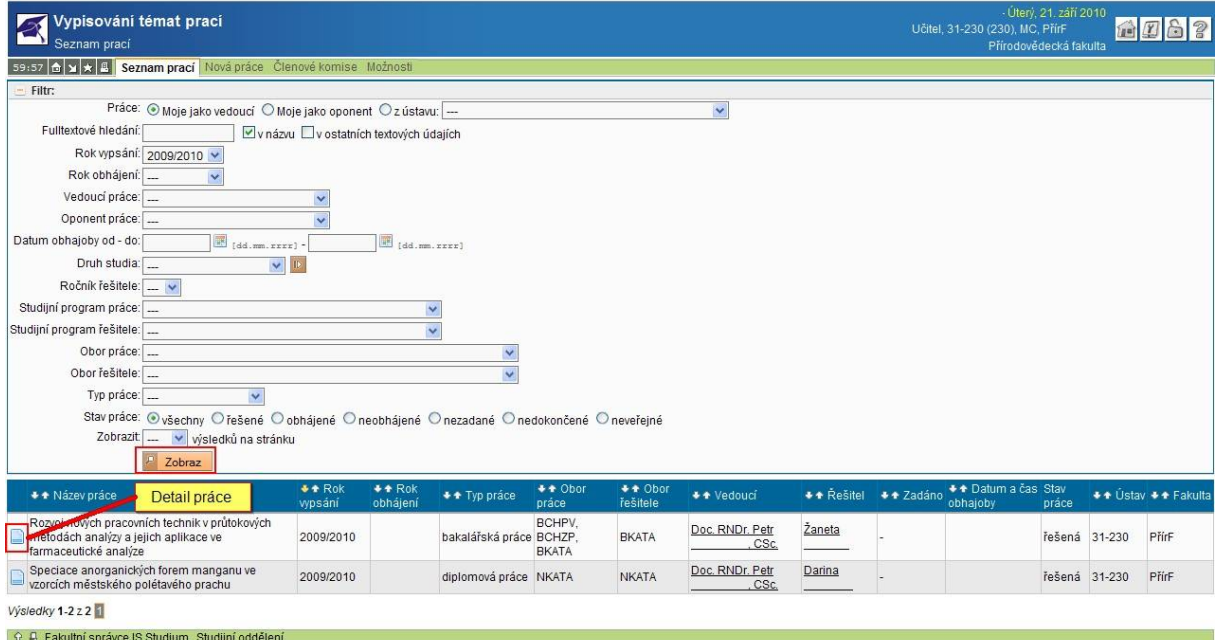

Přírodovědecká fakulta | Univerzita Karlova v Praze

#### **Obrázek 5: Seznam prací odpovídajících filtru**

Klepnutím na ikonu Detail se uživatel dostane k podrobnostem zvolené práce.

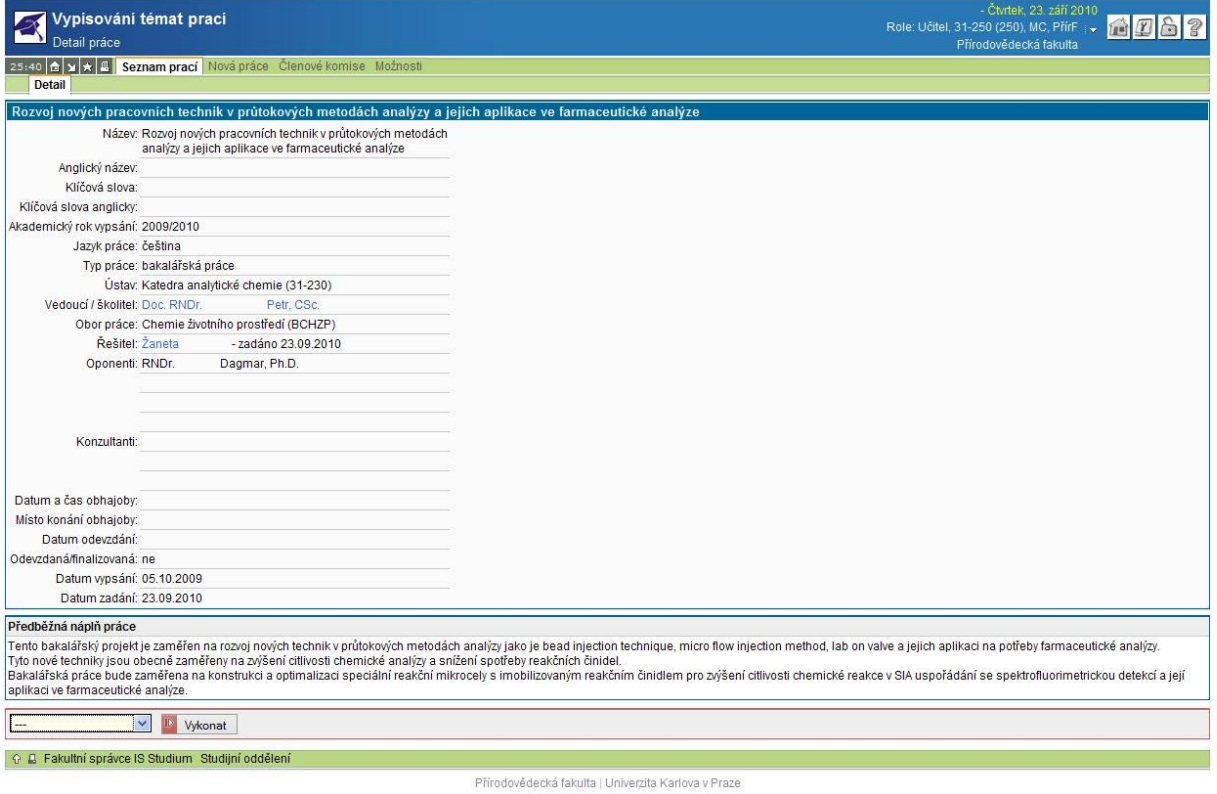

#### **Obrázek 6: Detail práce**

V dolní části je nabídka, přes kterou se uživatel může dostat k editaci práce, má-li na to patřičné oprávnění, případně vytvořit její kopii. Oponent nemá práva na editaci práce.

### **C. PRŮBĚH ŘEŠENÍ , ODEVZDÁNÍ PRÁCE STUDENTEM**

V průběhu řešení práce může student do SIS ke své práci přikládat soubory, které nemá oponent oprávnění číst.

Povinnost vkládat soubory do SIS studentovi vzniká až před odevzdáním práce, které provádí ve studentské části modulu.

#### **1. Odevzdání práce studentem**

Při úkonu odevzdání práce v elektronické podobě studentem student zkontroluje dosud nahrané soubory a popisné údaje k práci a odkliknutím příslušného tlačítka v aplikaci potvrdí správnost a úplnost vložených souborů a jejich soulad s odevzdanou listinnou podobou práce. Současně s tím student vysloví svůj souhlas nebo nesouhlas s trvalým uložením práce v systému Theses.cz pro odhalování plagiátů (informace o vyslovení tohoto souhlasu/nesouhlasu bude studentovi v IS Studium následně zobrazena). Po odevzdání práce nemůže student soubory dále měnit, u popisných údajů může měnit pouze vybrané údaje, které fakulta nastaví v konfiguraci modulu. **Za správnost a úplnost odevzdané elektronické verze práce a její přílohy a soulad (zejména obsahový) této verze s její listinnou podobou odpovídá student.**

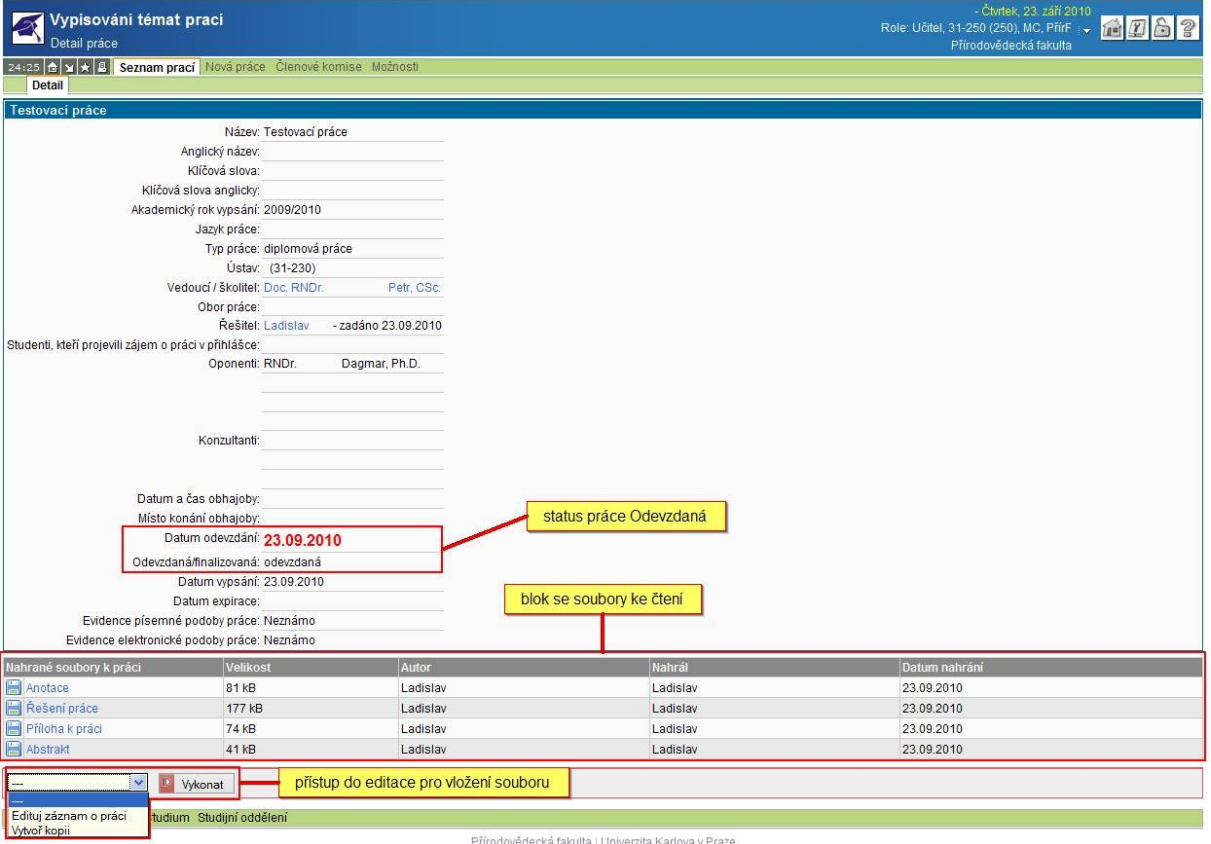

**Obrázek 7: Detail odevzdané práce**

Práce má v systému dále status *odevzdaná*. Tím se oponentovi zobrazí vložené soubory ke čtení a získá přístup do editačního menu, kde vkládá posudek k práci.

### **2. Vložení posudku**

Po odevzdání práce studentem vkládá oponent svůj posudek přes detail práce a položku edituj záznam o práci.

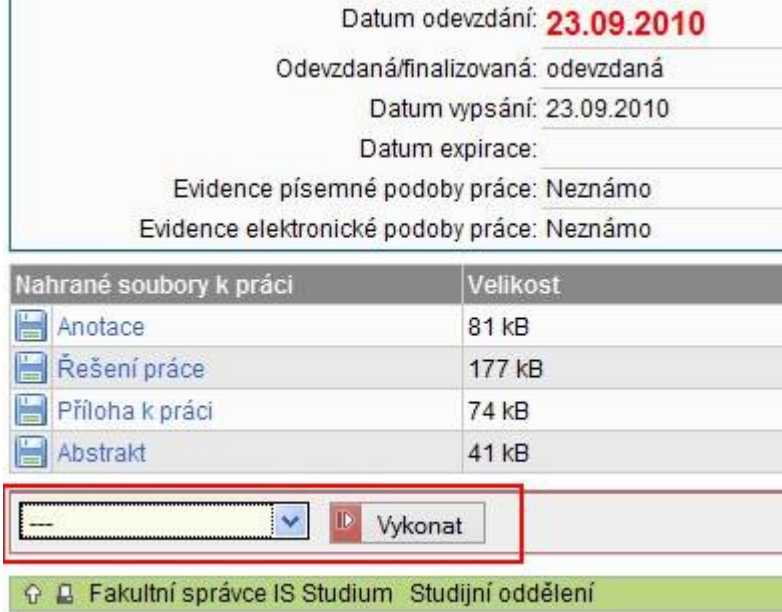

#### **Obrázek 8: Editace práce (výřez)**

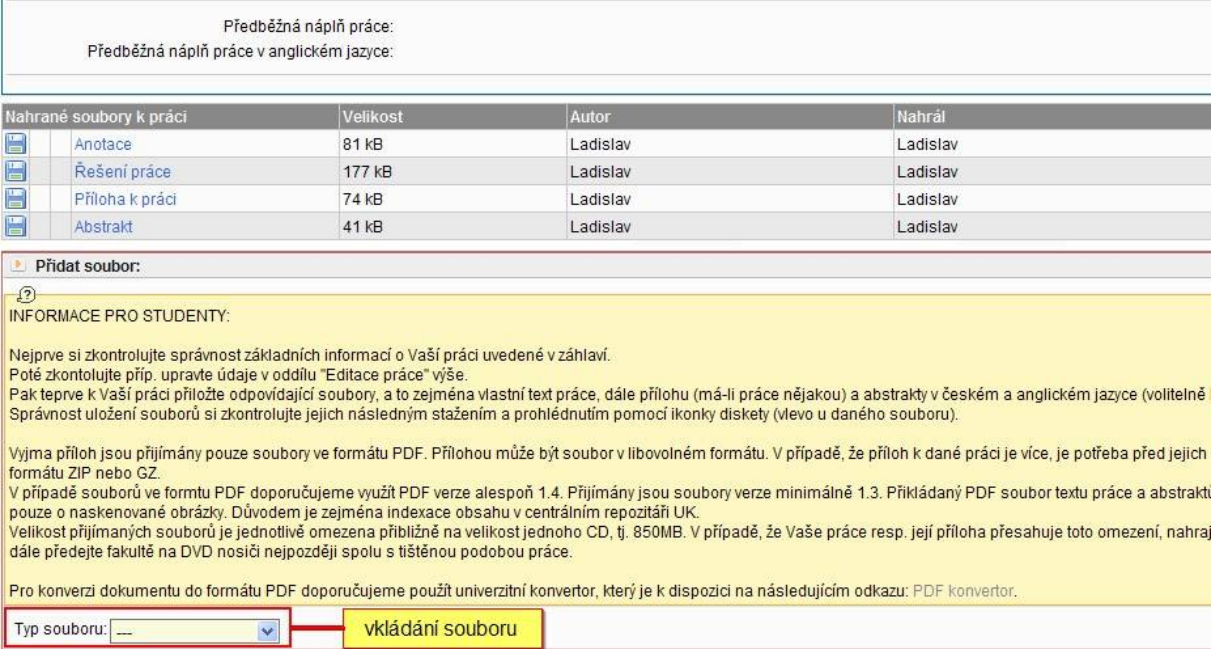

#### **Obrázek 9: Vkládání souboru (výřez)**

Na konci stránky je nabídka pro vkládání souboru, oponent vybere typ souboru posudek oponenta a v zobrazeném dialogu vloží soubor ve formátu prohledávatelné pdf.

### Manuál pro modul Vypisování témat prací – oponent

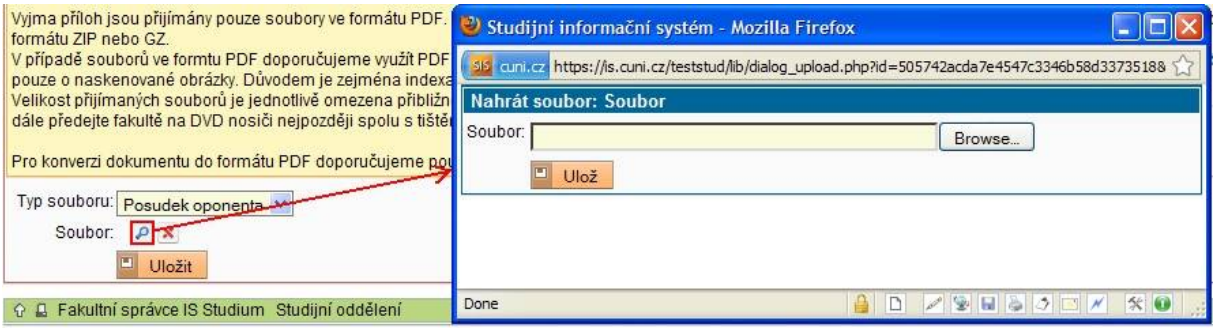

#### **Obrázek 10: Vkládání souboru II (výřez)**

Takto vložený soubor lze smazat a opětovně vložit dle termínů v opatření děkana fakulty.

Přírodovědecká fakulta | Univerzita Karlova v Praze

### **D. OBHAJOBA A NÁSLEDNÁ FINALIZACE PRÁCE**

Po odevzdání práce, posudků vedoucího práce/školitele a oponenta a kontrole všech náležitostí práce proběhne obhajoba. Do těchto činností již oponent nezasahuje.